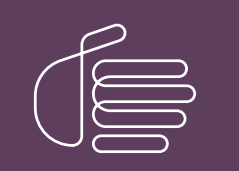

**PureConnect®**

# **2018 R5**

### Generated:

12-November-2018

Content last updated:

08-Janauary-2018

See [Change](#page-23-0) Log for summary of changes.

# **SCENESYS**

# **CIC Text to Speech Engines**

# **Technical Reference**

### **Abstract**

This document describes the Text-to-Speech engines supported in CIC and provides installation and configuration information.

For the latest version of this document, see the PureConnect Documentation Library at: <http://help.genesys.com/cic>.

For copyright and trademark information, see [https://help.genesys.com/cic/desktop/copyright\\_and\\_trademark\\_information.htm](https://help.genesys.com/cic/desktop/copyright_and_trademark_information.htm).

# <span id="page-1-0"></span>**Table of Contents**

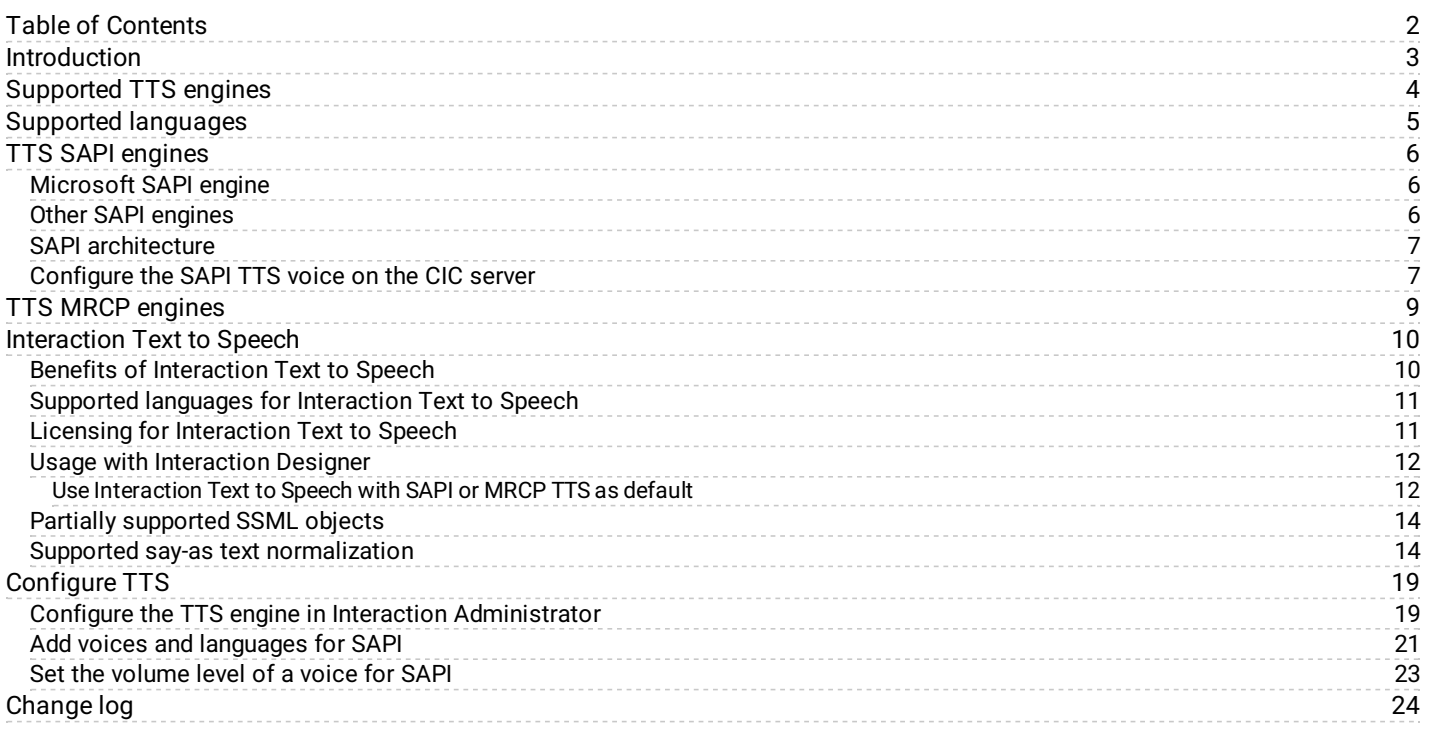

# <span id="page-2-0"></span>**Introduction**

The PureConnect platform uses a Text-to-Speech (TTS) engine to read text to callers over the telephone. For example, a user can take advantage of this system to retrieve an email message over the phone. The TTS engine then employs a speech synthesizer to read the sender, subject, and body of the message.

Genesys offers Interaction Text to Speech as a native TTS engine for Customer Interaction Center. Incorporated into Interaction Media Server, Interaction Text to Speech does not require a separate installation or separate hardware.

Apart from Interaction Text to Speech, CIC supports various TTS engines that comply with Speech Application Programming Interface (SAPI) and Media Resource Control Protocol (MRCP). The quality of the speech produced by these TTS engines varies from vendor to vendor.

You can use TTS through CIC handlers that you can create or modify through Interaction Designer, VoiceXML, and through Interaction Attendant nodes.

# <span id="page-3-0"></span>**Supported TTS engines**

You can find a complete list of the third-party TTS engines that CIC supports on the following Genesys website:

### <http://testlab.genesys.com>

Additionally, you can purchase and use Interaction Text-to-Speech, which is integrated in Interaction Media Server, for basic TTS functionality.

# <span id="page-4-0"></span>**Supported languages**

For [Interaction](#page-10-0) Text to Speech, see **Supported languages for Interaction Text to Speech**.

To view the list of languages supported by a specific third-party TTS engine, see the website of the vendor of the third-party TTS engine.

# <span id="page-5-0"></span>**TTS SAPI engines**

In this section: [Microsoft](#page-5-1) SAPI engine **Other SAPI [engines](#page-5-2) SAPI [architecture](#page-6-0)** [Configure](#page-6-1) the SAPI TTS voice on the CIC server

# <span id="page-5-1"></span>**Microsoft SAPI engine**

The Microsoft SAPI-compliant TTS engine is available with the Windows Server 2008 R2 and 2012 R2 operating systems, along with one or more TTS voices.

Customer Interaction Center supports the SAPI version 5 standard. Microsoft also offers software for your SAPI solution. For information on Microsoft Speech Server SDK, Microsoft Speech Platform Runtime, and adding voices for SAPI, visit the Speech Platforms page at the following website:

[http://msdn.microsoft.com/en-us/library/hh361571\(v=office.14\).aspx](http://msdn.microsoft.com/en-us/library/hh361571(v=office.14).aspx)

Note:

For version compatibility information on Microsoft SAPI software, see <http://testlab.genesys.com>.

# <span id="page-5-2"></span>**Other SAPI engines**

Any third-party TTS engine that supports these same standards should integrate with Customer Interaction Center. Nuance Vocalizer is the only SAPI TTS engine that you can purchase from Genesys. For TTS installation instructions for third-party products, see the vendor product installation documentation.

**Note:**

A third-party TTS license key is required.

### <span id="page-6-0"></span>**SAPI architecture**

The following diagram depicts the protocol flow between servers when using SAPI for TTS plays. All audio is streamed from the TTS server to the CIC server using the vendor's proprietary method. The CIC server streams the audio using Real-time Transport Protocol (RTP) to Interaction Media Server, which then streams that audio using RTP to the IP device. For more information, see *Interaction Administrator help*.

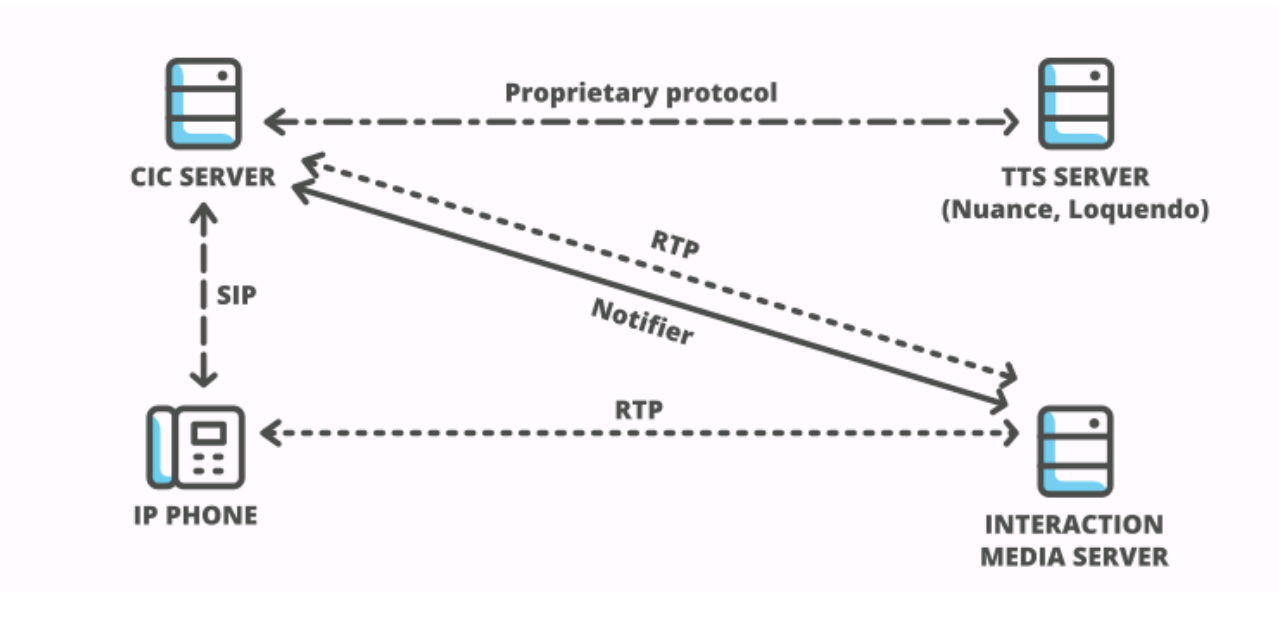

SAPI TTS diagram

### <span id="page-6-1"></span>**Configure the SAPI TTS voice on the CIC server**

On Windows, SAPI uses a selected voice. As such, the CIC server uses this voice by default for all TTS operations, unless you configure other voices in Interaction Administrator.

1. Log on to the Windows Server hosting Customer Interaction Center with the user account that the Interaction Center service runs under.

```
Note:
```
If you log on to the Windows Server with a different user account than the one under which the **Interaction Center** service runs, the selected TTS voice applies only to that account and will not affect the voice used for TTS operations by the CIC server.

2. Run the speech applet,  $\text{supi.cpl}$ , which is located in the following folder:

C:\Windows\SysWOW64\Speech\SpeechUX\

#### **Important!**

You must use the sapi.cpl program file in the specified directory path as it is the 32-bit version.

Using the 64-bit version of sapi.cpl from other directory paths or from the **Speech** applet in the **Control Panel** does not configure SAPI TTS operations for the CIC server.

3. The **Speech Properties** dialog box appears.

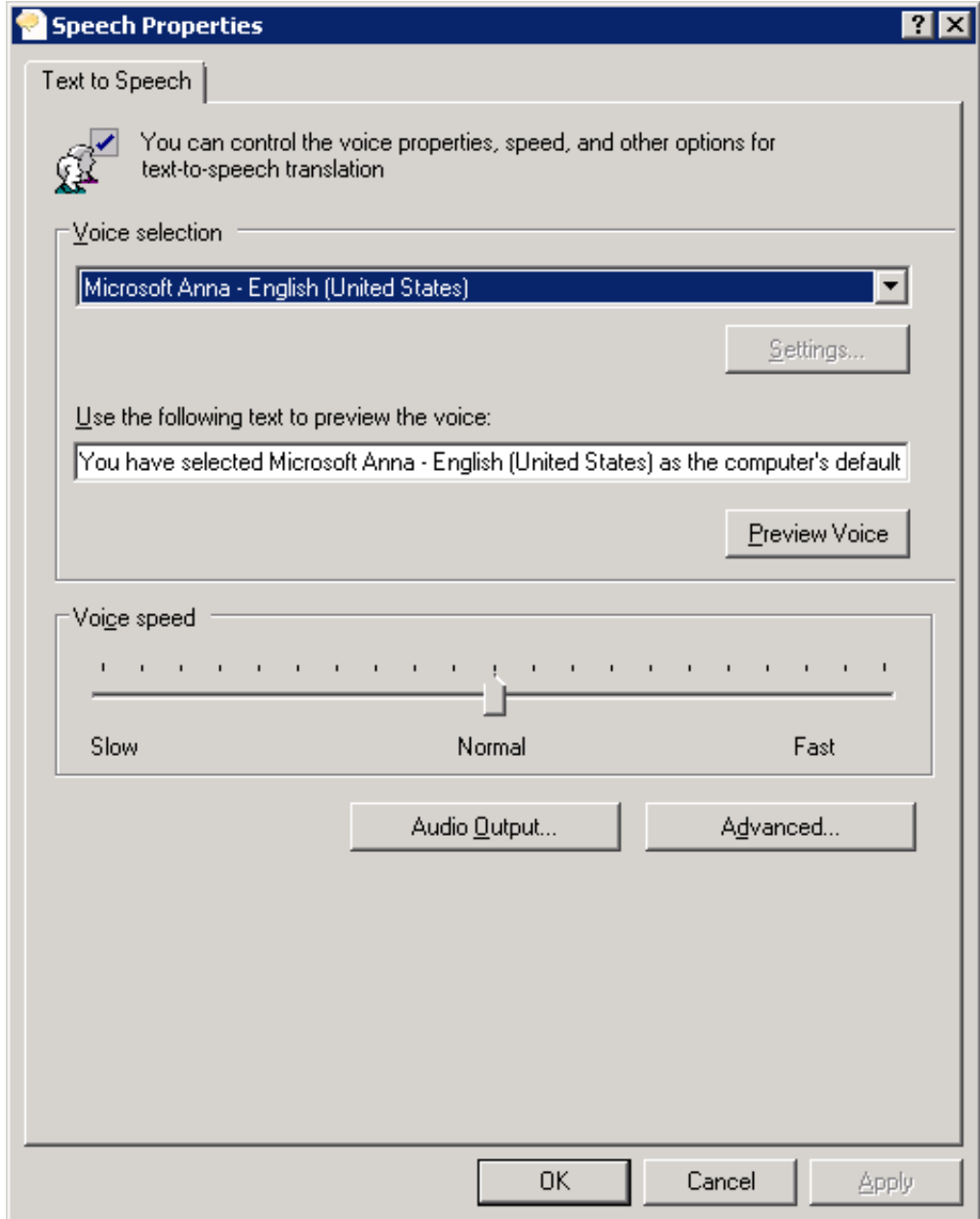

4. In the **Voice selection** list, click the voice you want to use as the default voice.

#### **Note:**

Some Windows Server versions offer only one voice, by default.

#### **Tip:**

If you want to preview the selected voice, click **Preview Voice**.

If you want to adjust the rate of speech for the voice playback, move the **Voice speed** slider to the right to increase the speed or to the left to decrease the speed.

#### 5. Click **OK**.

These changes take effect immediately on the CIC server for any SAPI TTS operations.

# <span id="page-8-0"></span>**TTS MRCP engines**

Media Resource Control Protocol (MRCP) enables speech servers to provide various speech services to clients. PureConnect supports the MRCP v2.0 protocol for connecting to speech servers that provide text-to-speech (speech synthesis) services.Thirdparty TTS engines that support MRCP v2.0 can integrate with PureConnect but Genesys only resells the Nuance TTS product line.

For more information about these engines, see the *MRCP Technical Reference* in the CIC Documentation Library at the following website: [https://help.genesys.com/cic/mergedprojects/wh\\_tr/mergedProjects/wh\\_tr\\_mrcp/desktop/mrcp\\_technical\\_reference.htm.](https://help.genesys.com/cic/mergedprojects/wh_tr/mergedProjects/wh_tr_mrcp/desktop/mrcp_technical_reference.htm)

Also, see the vendor product documentation.

PureConnect is compliant with the Media Resource Control Protocol Version 2 (MRCPv2), RFC 6787:

<http://tools.ietf.org/html/rfc6787>

# <span id="page-9-0"></span>**Interaction Text to Speech**

Interaction Text to Speech is a native TTS engine that is incorporated within Interaction Media Server. Interaction Text to Speech is continuously being developed to comply with the following standards:

- Speech [Synthesizer](https://www.w3.org/TR/speech-synthesis/) Markup Language (SSML) v1.1  $\bullet$
- [Pronunciation](https://www.w3.org/TR/pronunciation-lexicon) Lexicon Specification (PLS) Version 1.0  $\bullet$

## <span id="page-9-1"></span>**Benefits of Interaction Text to Speech**

Simpler deployment than a third-party TTS solution through SAPI or MRCP

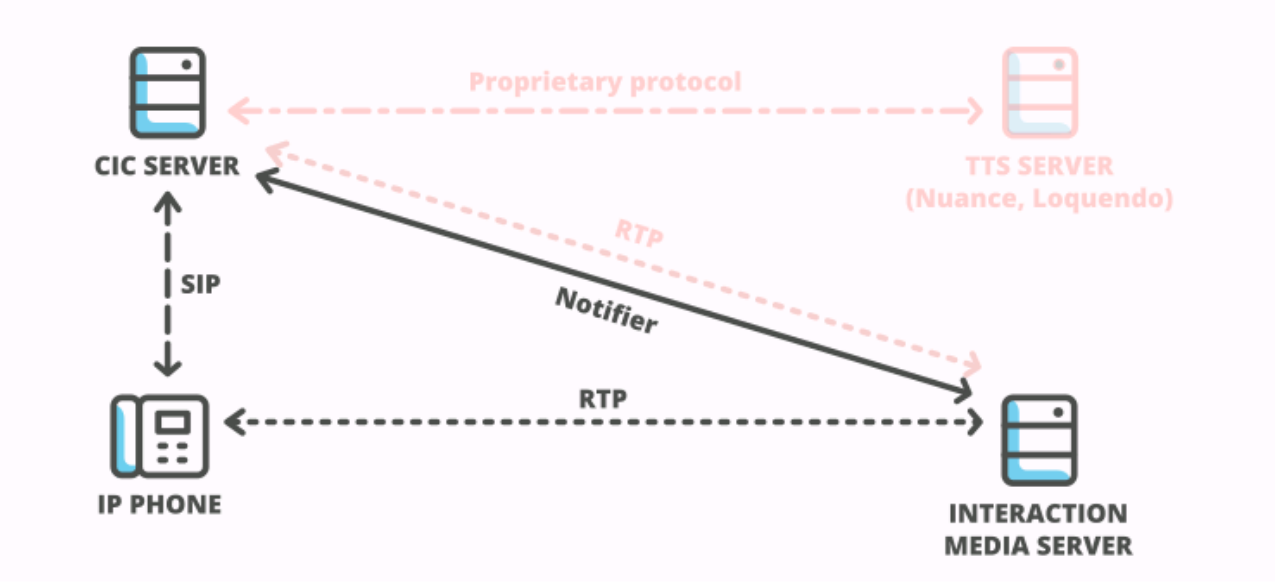

#### Interaction Text to Speech diagram

- No additional hardware or software requirements for the CIC server or Interaction Media Server  $\bullet$
- $\bullet$ Simplification of selection rules – Interaction Text to Speech uses only *Media Server selection rules*. TTS solutions based on MRCP require both Media Server selection rules and MRCP selection rules in Interaction Administrator.

For more information about Media Server selection rules, see *Interaction Media Server Technical Reference* and *Interaction Administrator Help*.

Less audio and signaling traffic on the network than a third-party TTS solution  $\bullet$ 

### <span id="page-10-0"></span>**Supported languages for Interaction Text to Speech**

Interaction Text-to-Speech supports the following languages:

- Dutch, Netherlands (nl-NL)  $\bullet$
- English, United States (en-US)  $\bullet$
- $\bullet$ English, Australia (en-AU)
- English, Great Britain (en-GB)  $\bullet$
- French, Canada (fr-CA)
- French, France (fr-FR)
- German, Germany (de-DE)  $\bullet$
- Italian, Italy (it-IT)  $\bullet$
- Japanese, Japan (ja-JP)  $\bullet$
- Mandarin Chinese, China (zh-CN) (beta)

#### **Important!**

As a beta language model, ITTS provides few text normalizations for Mandarin Chinese at this time.For zh-CN, only Latin characters are supported in say-as "alphanumeric", not Chinese characters.

- Portuguese, Brazil (pt-BR)
- Spanish, United States (es-US)  $\bullet$

#### **Note:**

To ensure that Interaction Media Server does not exceed memory resources, customers should test the performance and memory usage of Media Servers when using more than 4 TTS languages. Older Media Servers may not be able to handle more than 4 languages. Overuse of Interaction Media Server resources can result in defects or failures in audio processing.

### <span id="page-10-1"></span>**Licensing for Interaction Text to Speech**

Interaction Text to Speech requires a license for the feature, a license for the number of sessions to allow, and a license for each language that you want to support. The following table provides the license names for Interaction Text to Speech:

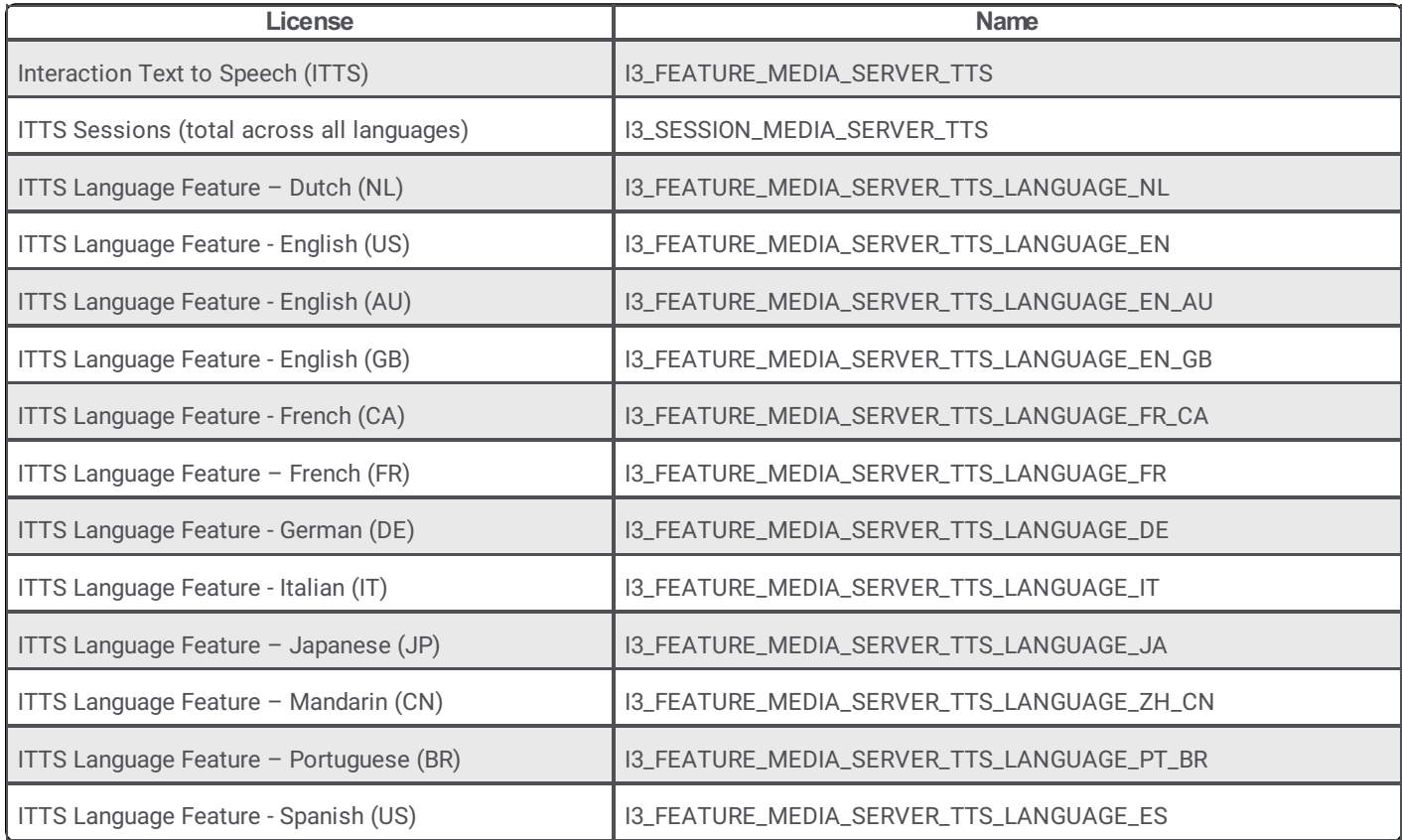

### <span id="page-11-0"></span>**Usage with Interaction Designer**

You can use the following Interaction Designer tools with Interaction Text to Speech when Interaction Media Server is set as the default Text-to-Speech provider:

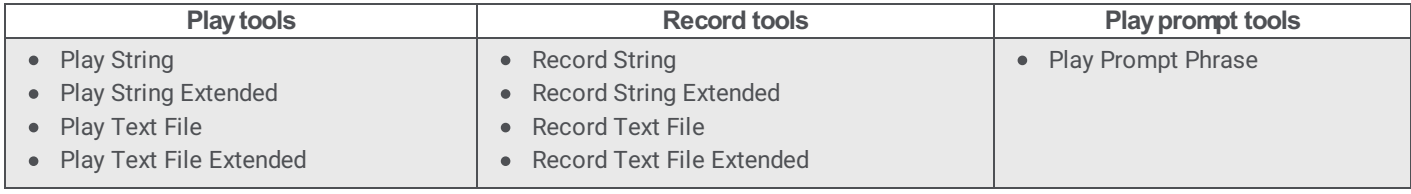

### <span id="page-11-1"></span>**Use Interaction Text to Speech with SAPI or MRCP TTS as default**

If you use SAPI or MRCP, you can still configure these tools to use Interaction Text-to-Speech by specifying an optional parameter, "I3TTS", in the properties for that tool step:

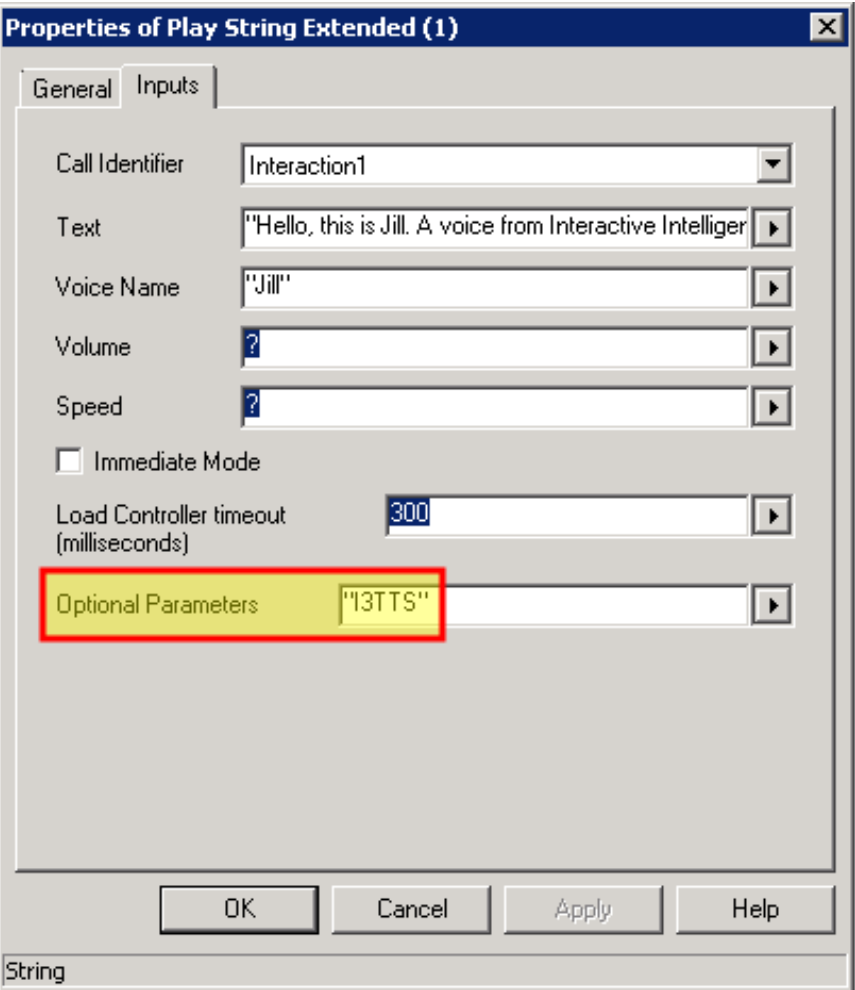

In this manner, you can also specify additional parameters to control various characteristics of the synthesized speech of Interaction Text to Speech:

#### **Note:**

To use multiple parameters, use a space between each parameter in the **Optional Parameters** box. Separate parameters from values with a colon (:). You must use double quotation marks around the entire string of characters.

**Example:** "I3TTS i3tts.content.language:text/plain"

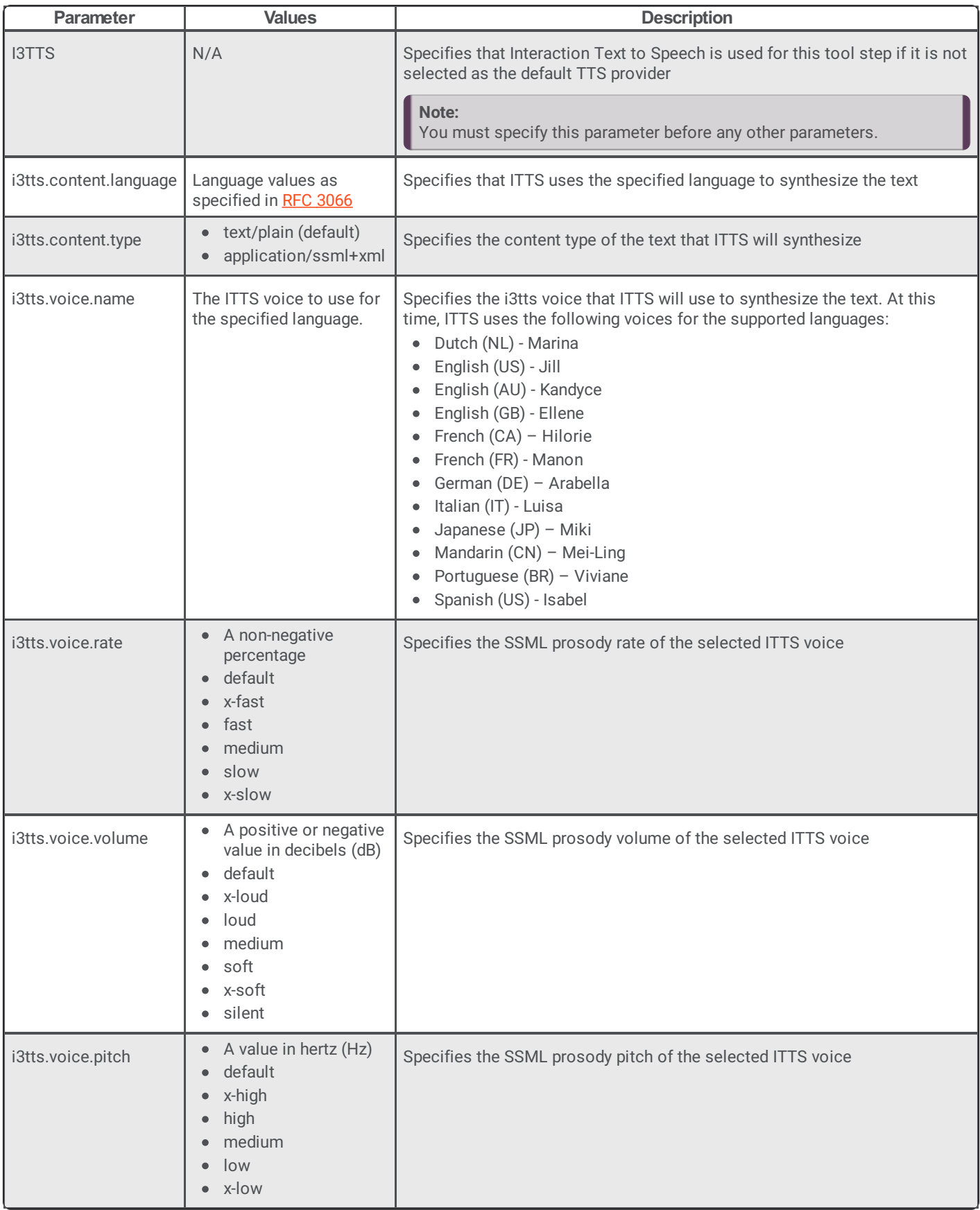

# <span id="page-13-0"></span>**Partially supported SSML objects**

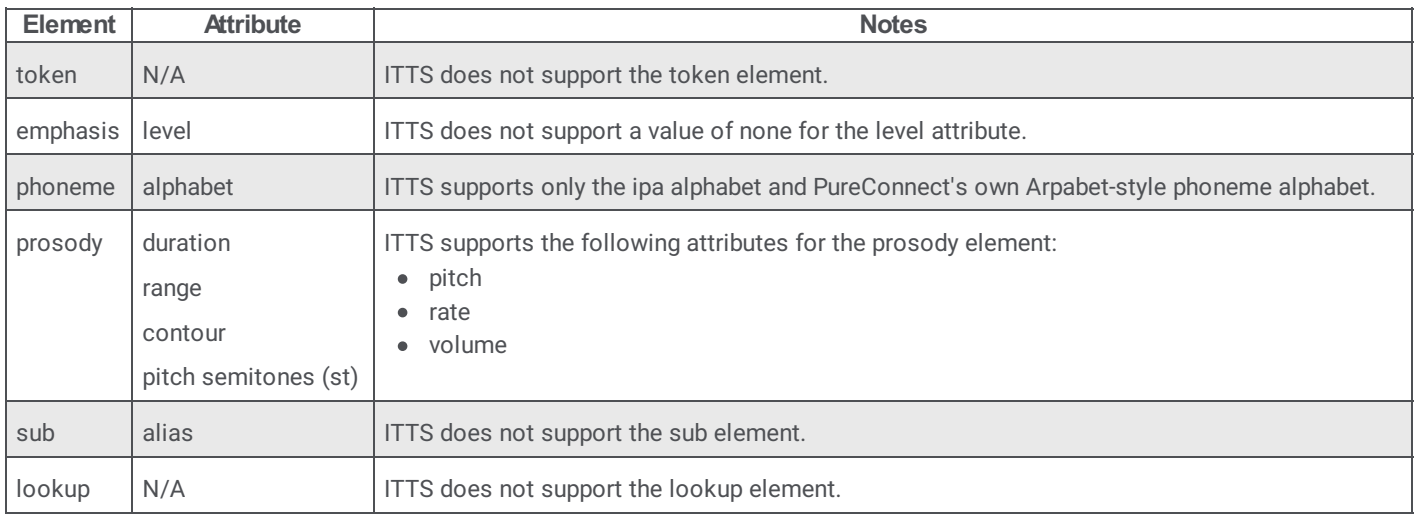

At this time, Interaction Text to Speech partially supports the following SSML objects:

### <span id="page-13-1"></span>**Supported say-as text normalization**

In verbal conversations, certain categories of speech, such as currency and time, use a specific method to convey information. For example, when people read \$12,345, it is usually spoken as "twelve-thousand-three-hundred-forty-five dollars" as opposed to "dollar-symbol one-two (pause) three-four-five", which is how a computer might interpret it.

In TTS, *say-as* text normalization directs the speech synthesizer to speak text in a specific manner so that it is understood by the listener. Without the say-as functionality, a time of 10:30 AM could be spoken by the synthesizer as "one-zero-three-zero am". With say-as, the synthesizer can say the time as "ten-thirty a-m", which is more easily understood by the listener.

The following table lists the say-as normalization types that are available and their support within Interaction Text to Speech:

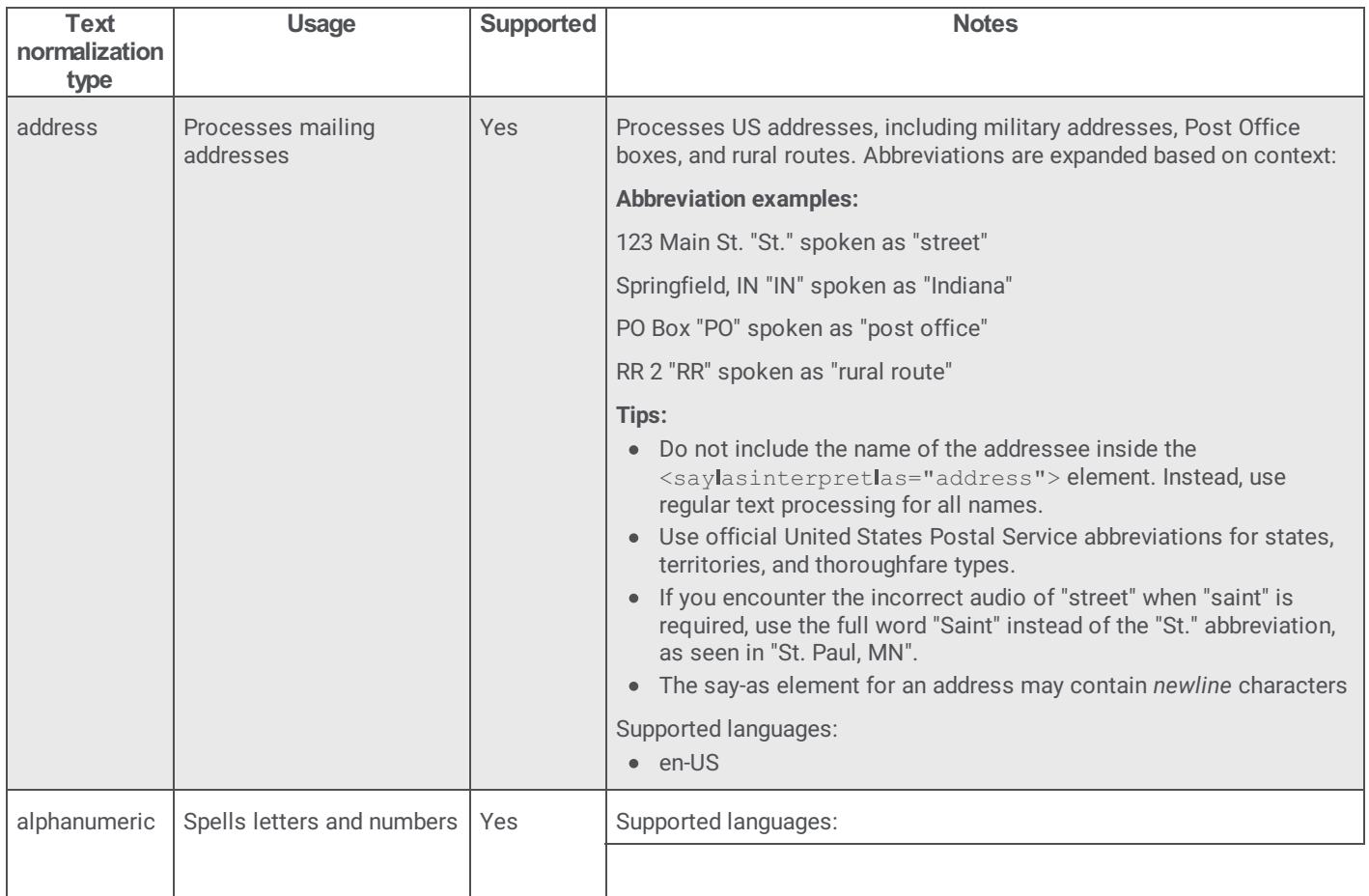

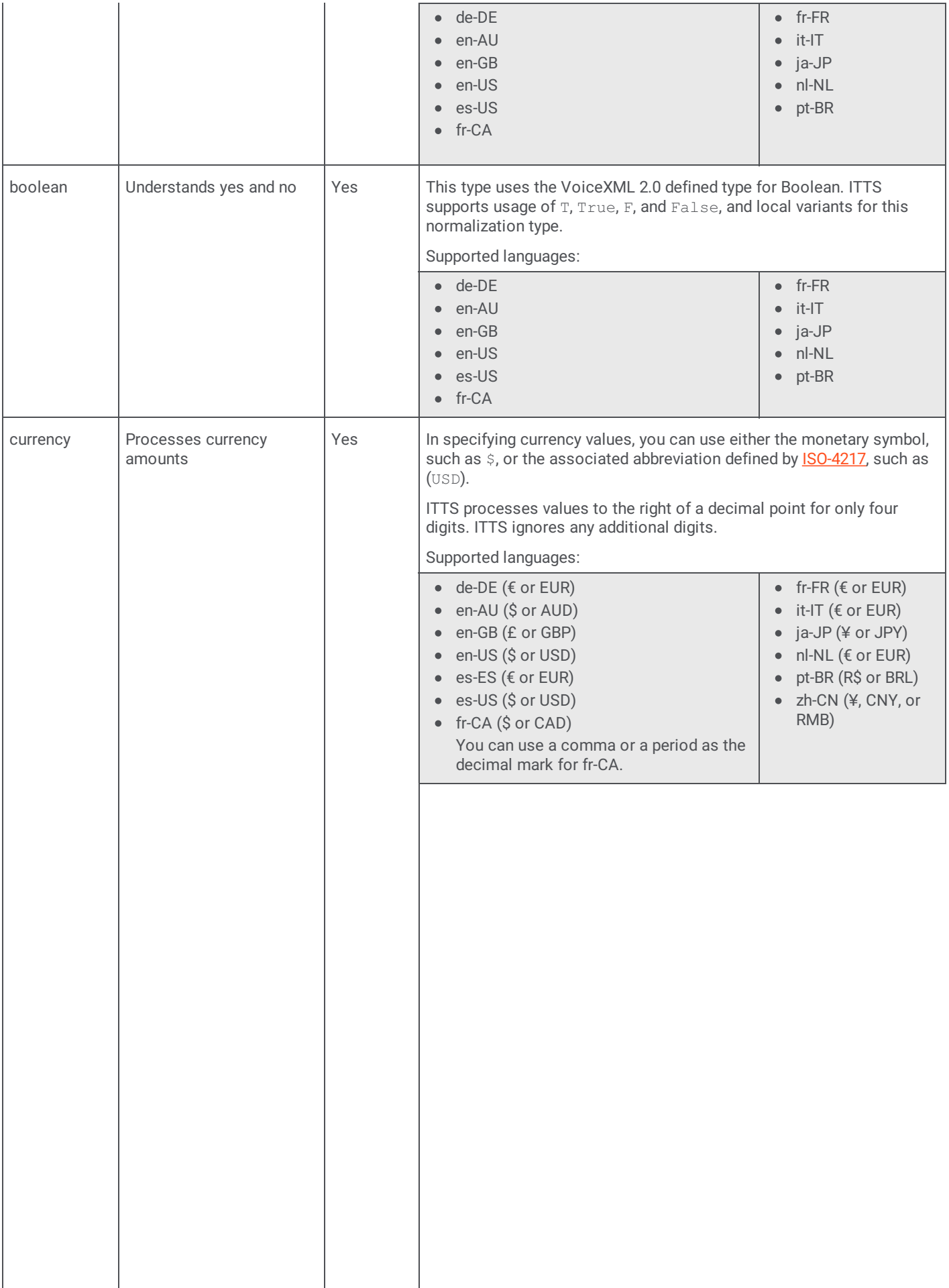

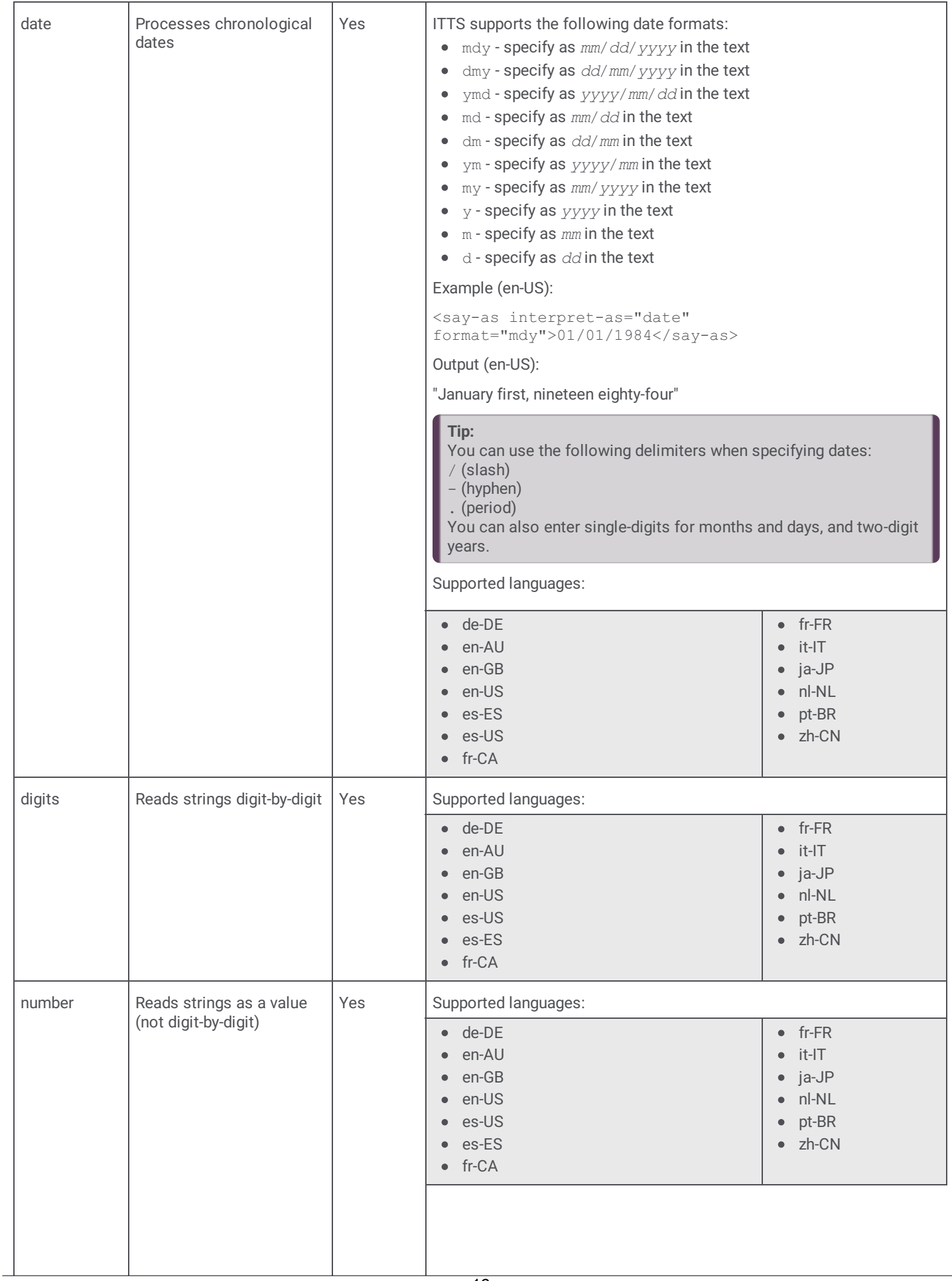

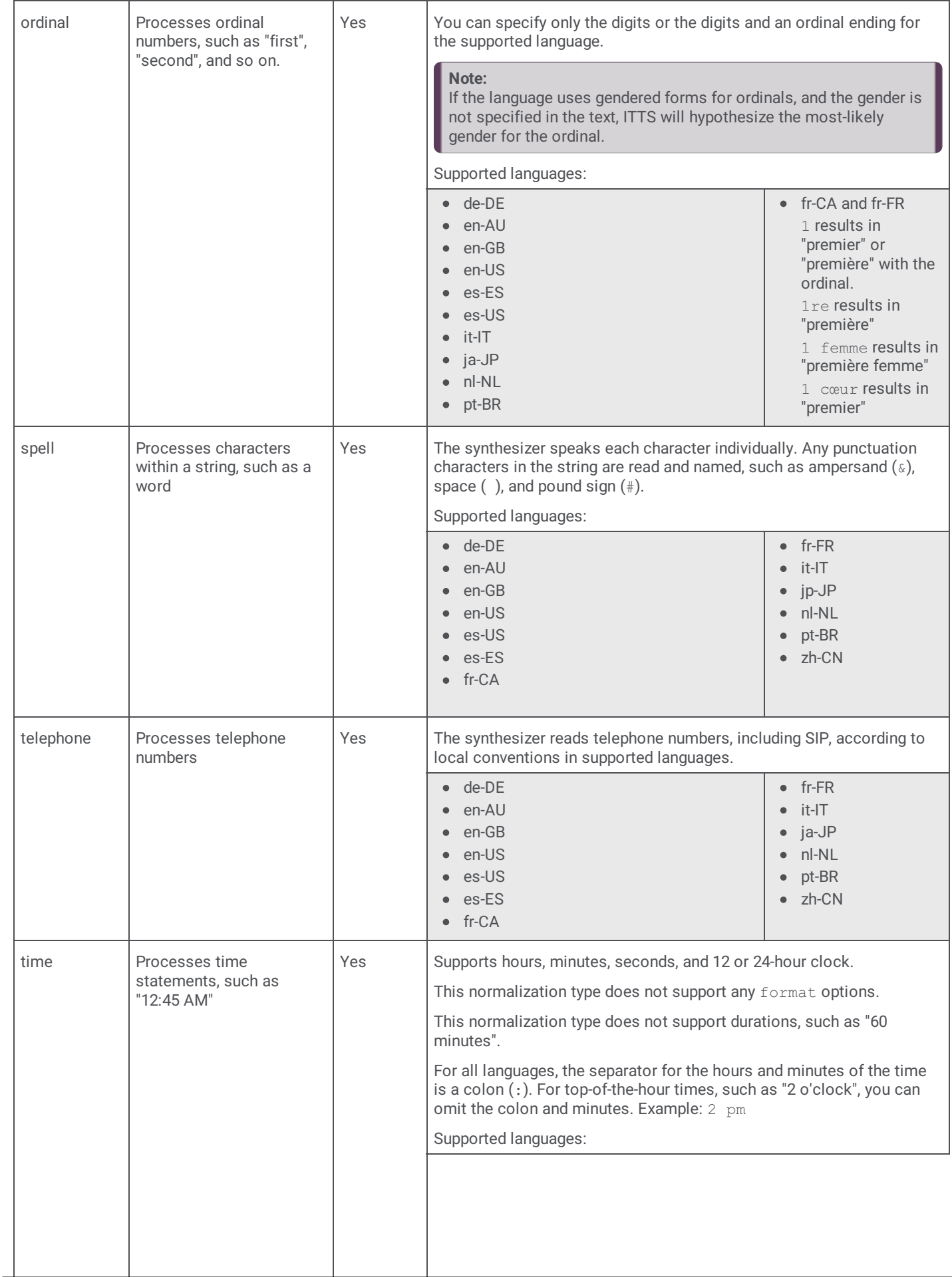

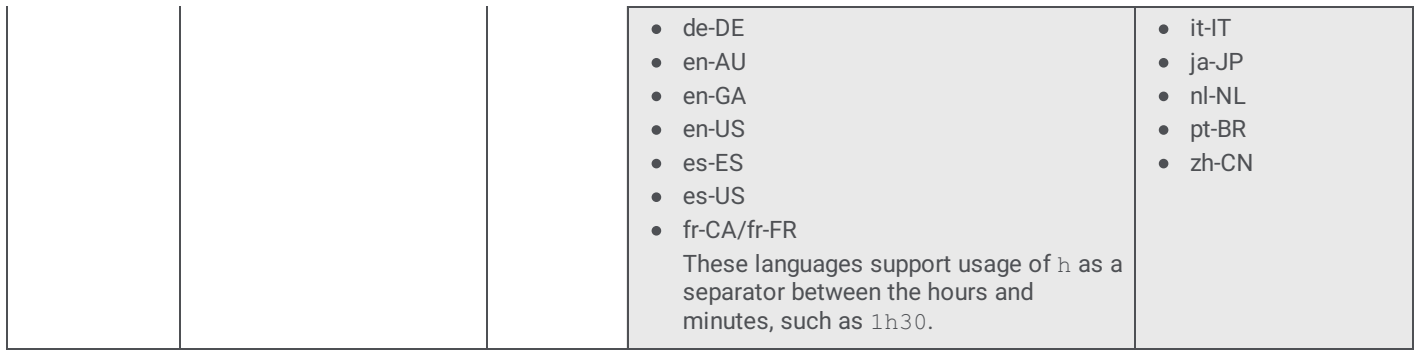

# <span id="page-18-0"></span>**Configure TTS**

In this section:

Configure the TTS engine in Interaction [Administrator](#page-18-1)

Add voices and [languages](#page-20-0) for SAPI

Set the [volume](#page-22-0) level of a voice for SAPI

# <span id="page-18-1"></span>**Configure the TTS engine in Interaction Administrator**

Use Interaction Administrator to configure TTS features.

- 1. Open Interaction Administrator and log on with administrator credentials.
- 2. In the left pane of the Interaction Administrator main window, select the **System Configuration** container.

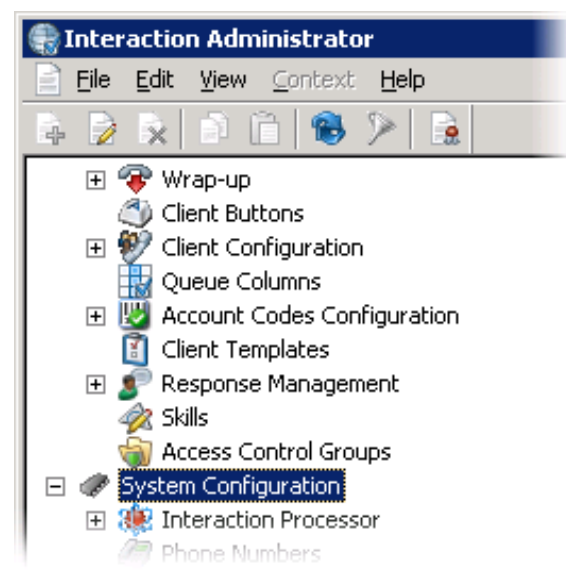

3. In the right pane of the Interaction Administrator main window, double-click **Configuration**. The **System Configuration** dialog box appears.

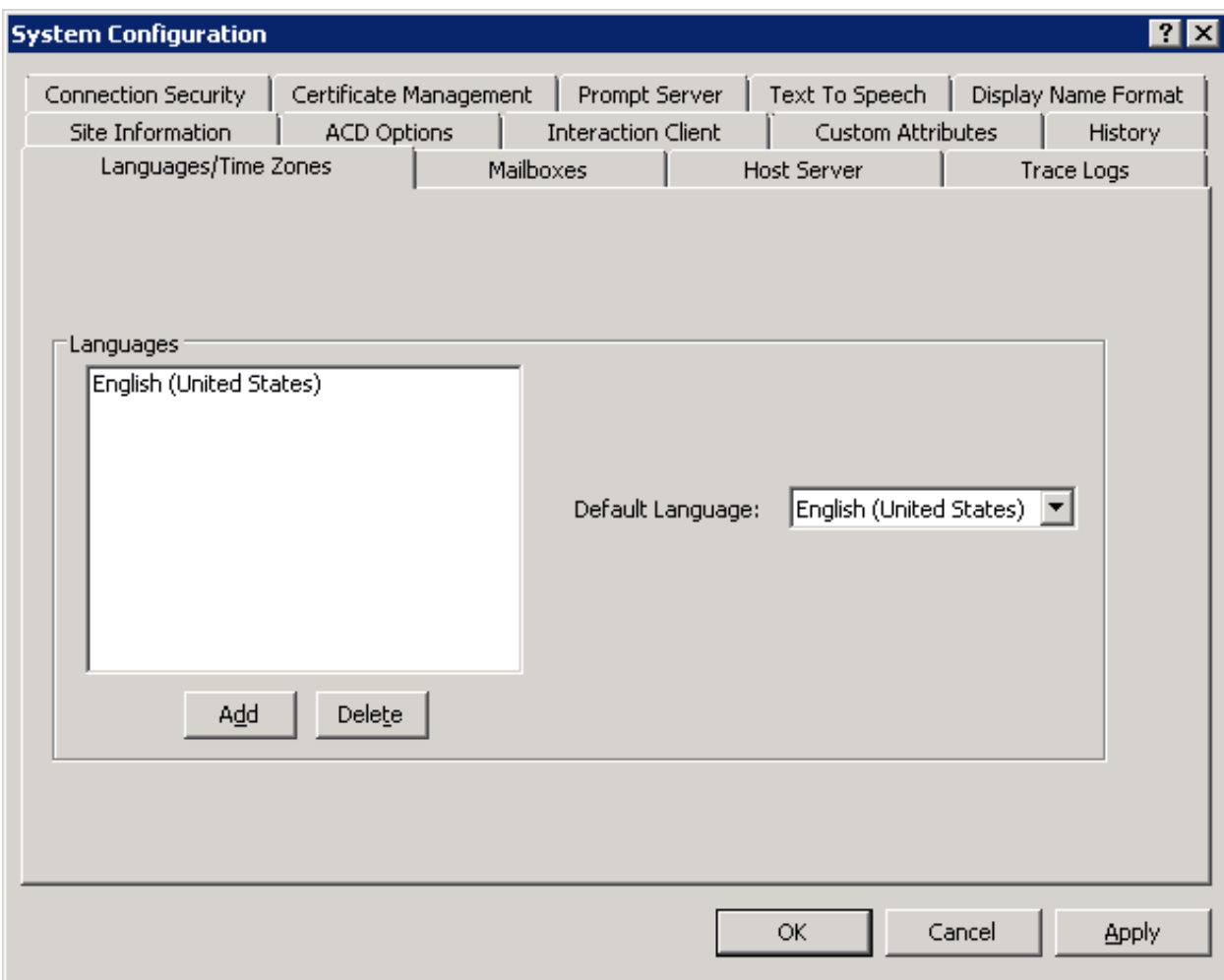

4. In the **System Configuration** dialog box, click the **Text To Speech** tab. The **Text To Speech** tab appears.

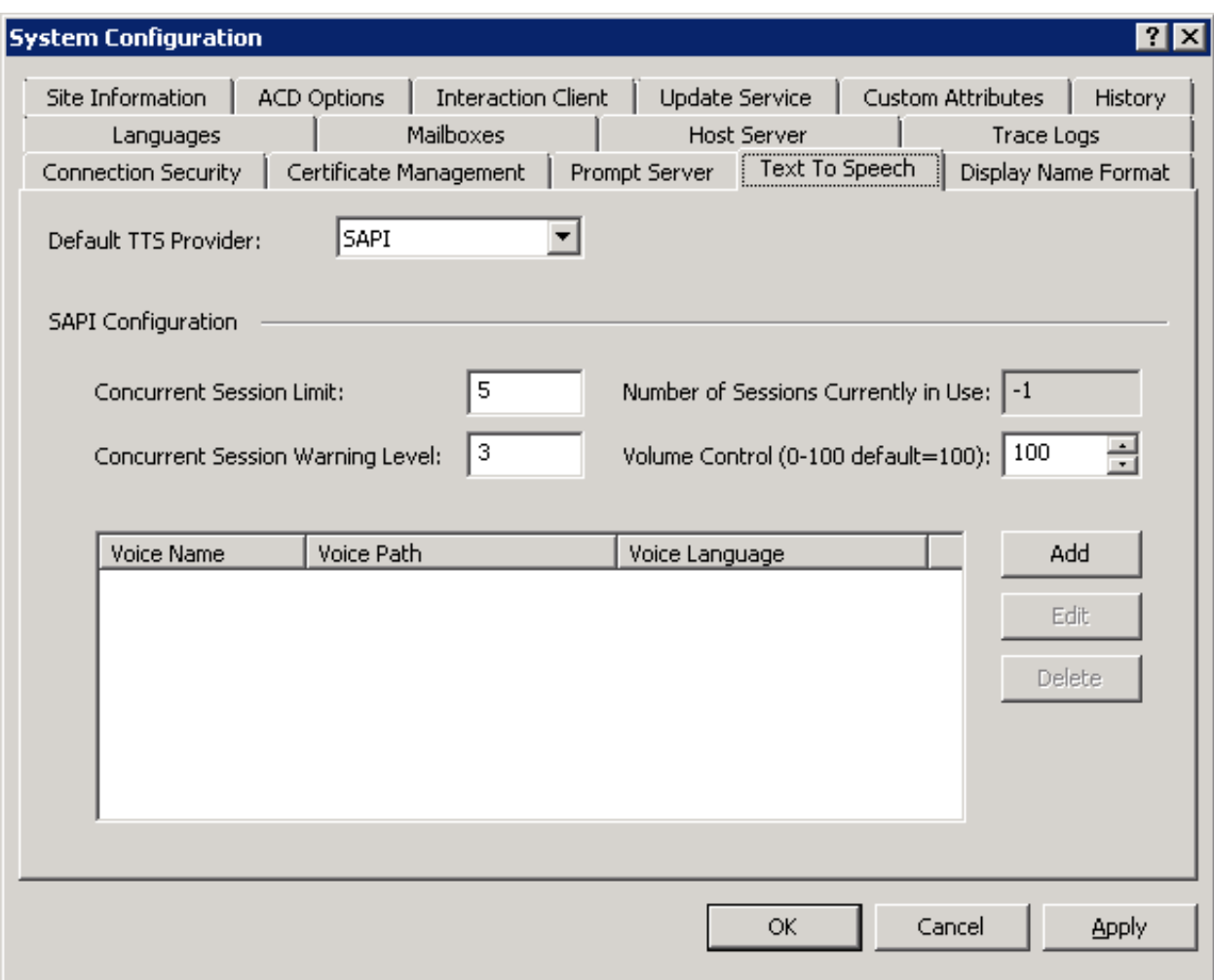

- 5. In the **Default TTS Provider** box, select the TTS engine that you want to use:
	- **SAPI** (default)- Uses the Microsoft Speech API (SAPI) of the Windows Server operating system on the CIC server.
	- **MRCP** Uses a third-party TTS engine, such as Nuance or Loquendo.
	- **Media Server** Uses the Interaction Text to Speech engine of Interaction Media Server.

#### **Note:**

The **Media Server** item appears only if you applied the Interaction Text to Speech feature license to your CIC server.

- 6. If you are using SAPI for your TTS solution, you can configure the controls in the **SAPI Configuration** group. For more information on the **SAPI Configuration** controls, see *Interaction Administrator Help*.
	- a. In the **Concurrent Session Limit** box, enter the maximum number of concurrent sessions allowed. The limit is either a license-enforced limit or a load-enforced limit. For example, if you have a 20-port license, the system
	- cannot connect to more than 20 sessions.
	- b. In the **Concurrent Session Warning Level** box, you can enter the minimum number of concurrent sessions that can be active before a warning message appears.

The warning message indicates that you are close to exceeding the concurrent session limit.

- c. In the **Volume Control** box, you can adjust the loudness level for SAPI voices.
- d. Click **OK**.

### <span id="page-20-0"></span>**Add voices and languages for SAPI**

You can choose to write custom applications for multiple voices and languages by creating a voice name parameter for each voice and then making the necessary handler modifications to use these SAPI voice name parameters.

If you downloaded and installed Microsoft Speech Runtime Platform on the CIC server and want to add additional voices that it provides, you must define the voices in Interaction Administrator and reference the Registry location where the tokens are located. The base Registry path for the Microsoft Speech Runtime Platform voices is as follows:

HKEY\_LOCAL\_MACHINE \SOFTWARE \Wow6432Node \Microsoft \Speech Server \v11.0 \Voices \Tokens

Using the **Text To Speech** tab of the **System Configuration** dialog box in Interaction Administrator, you can add multiple voices and languages. You can add an unlimited number of voices; however, you can associate each language to only one voice. Voice configuration settings on this page override the voice configuration settings in the **Windows Speech** applet.

After defining the voice, you can pass the voice name parameter (for example, "Jane English") to the TTS-defined tool.

To add a voice for a language, do the following steps:

- 1. Open Interaction Administrator and log on with administrator credentials.
- 2. In the left pane of the Interaction Administrator window, select the **System Configuration** container.
- 3. In the right pane of the Interaction Administrator window, double-click **Configuration**. The **System Configuration** dialog box appears.
- 4. Select the **Text To Speech** tab of the **System Configuration** dialog box.
- 5. On the **Text to Speech** tab, select the **Add** button. The **Add Voice** dialog box appears.

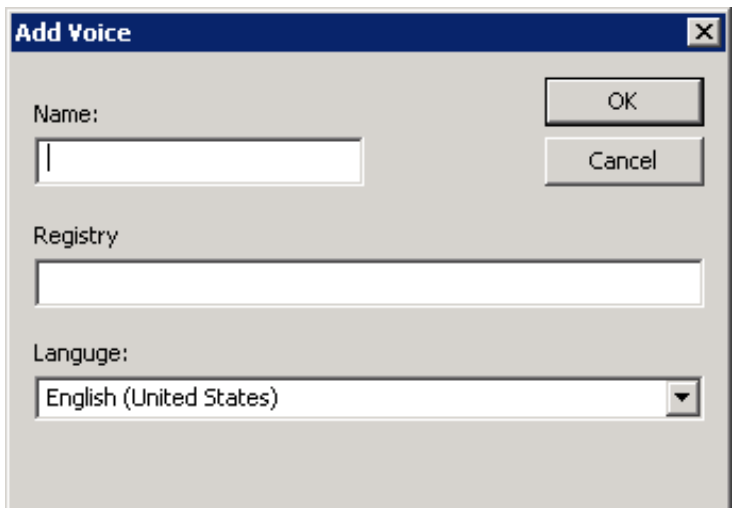

- 6. In the **Name** box, enter the name that you want to assign to the voice.
- 7. In the **Registry** box, enter the registry path to the voice token.
- 8. In the **Language** list, select the language in which the voice is spoken.

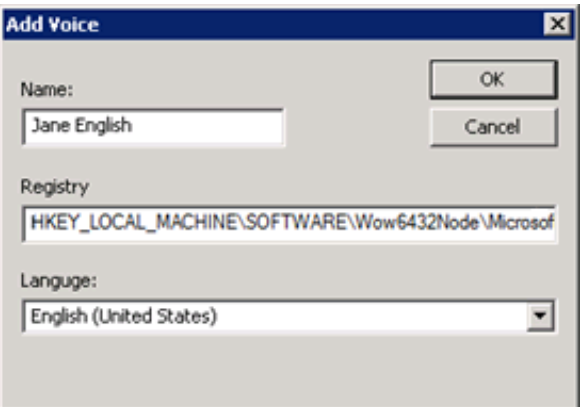

9. Click **OK**.

The voice now appears in the **Voices** panel on the **Text to Speech** tab.

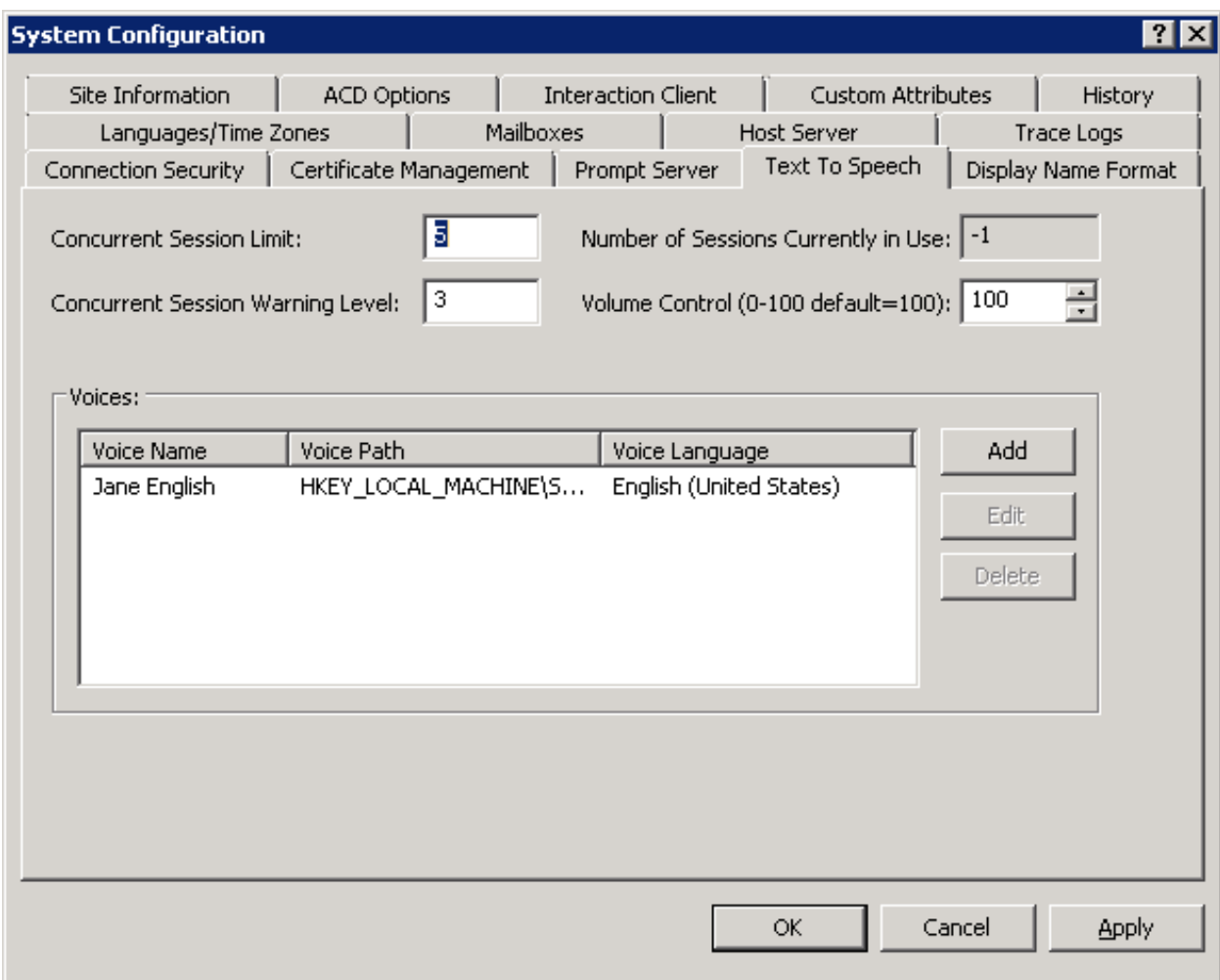

### <span id="page-22-0"></span>**Set the volume level of a voice for SAPI**

After you have added a voice for SAPI, you can adjust the volume of that voice.

- 1. Open Interaction Administrator and log on with administrator credentials.
- 2. In the left pane of the Interaction Administrator window, select the **System Configuration** container.
- 3. In the right pane of the Interaction Administration window, double-click **Configuration**. The **System Configuration** dialog box appears.
- 4. In the **Volume Control** box, enter or select the volume level for the voice. 100 is the default value and the maximum value. If you have more than one voice, repeat steps 1 through 4 for each voice as necessary.

#### **Note:**

For more information about the options on the **Text to Speech** page, see *Interaction Administrator Help*.

# <span id="page-23-0"></span>**Change log**

The following table summarizes the changes made to this document.

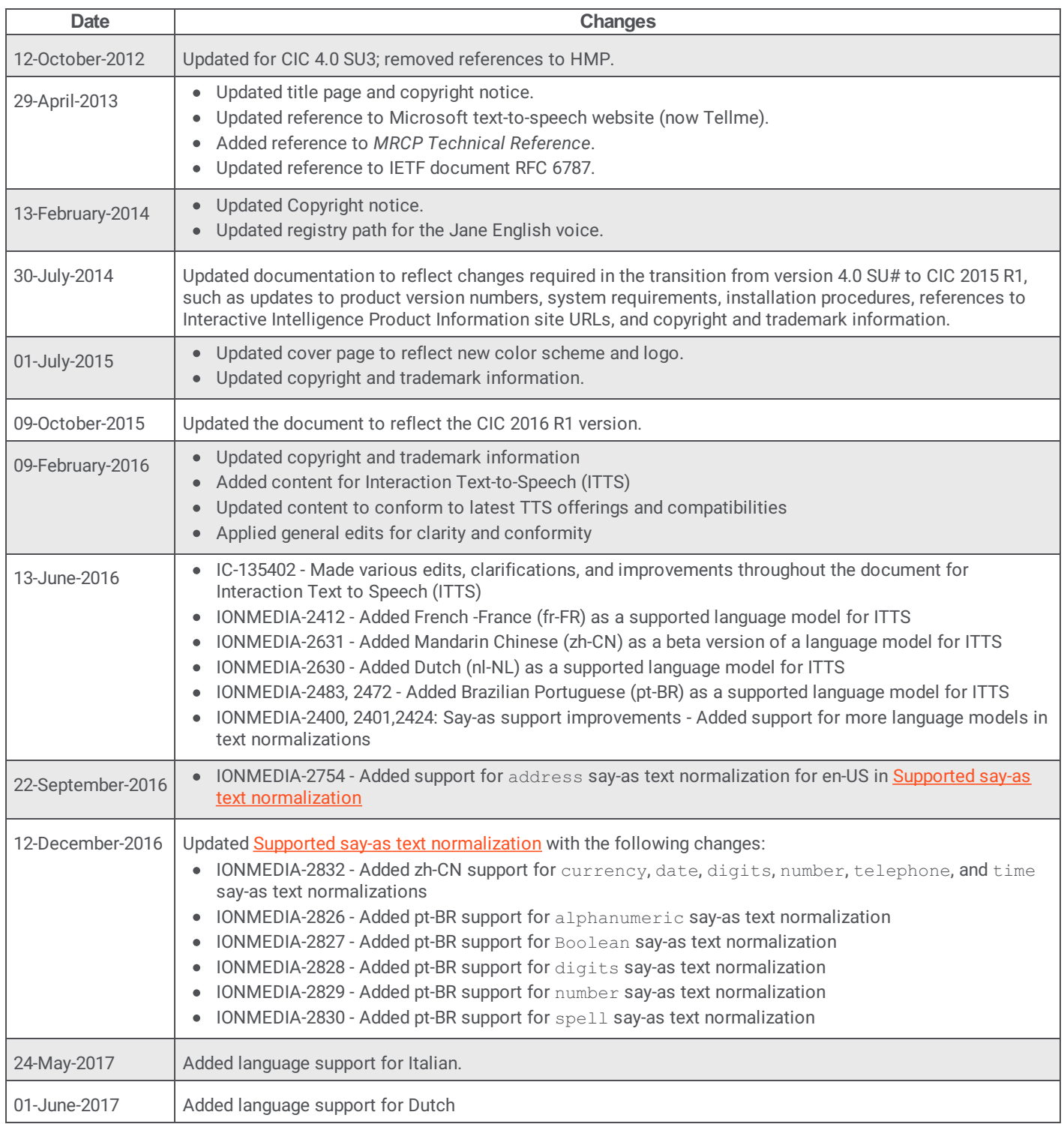

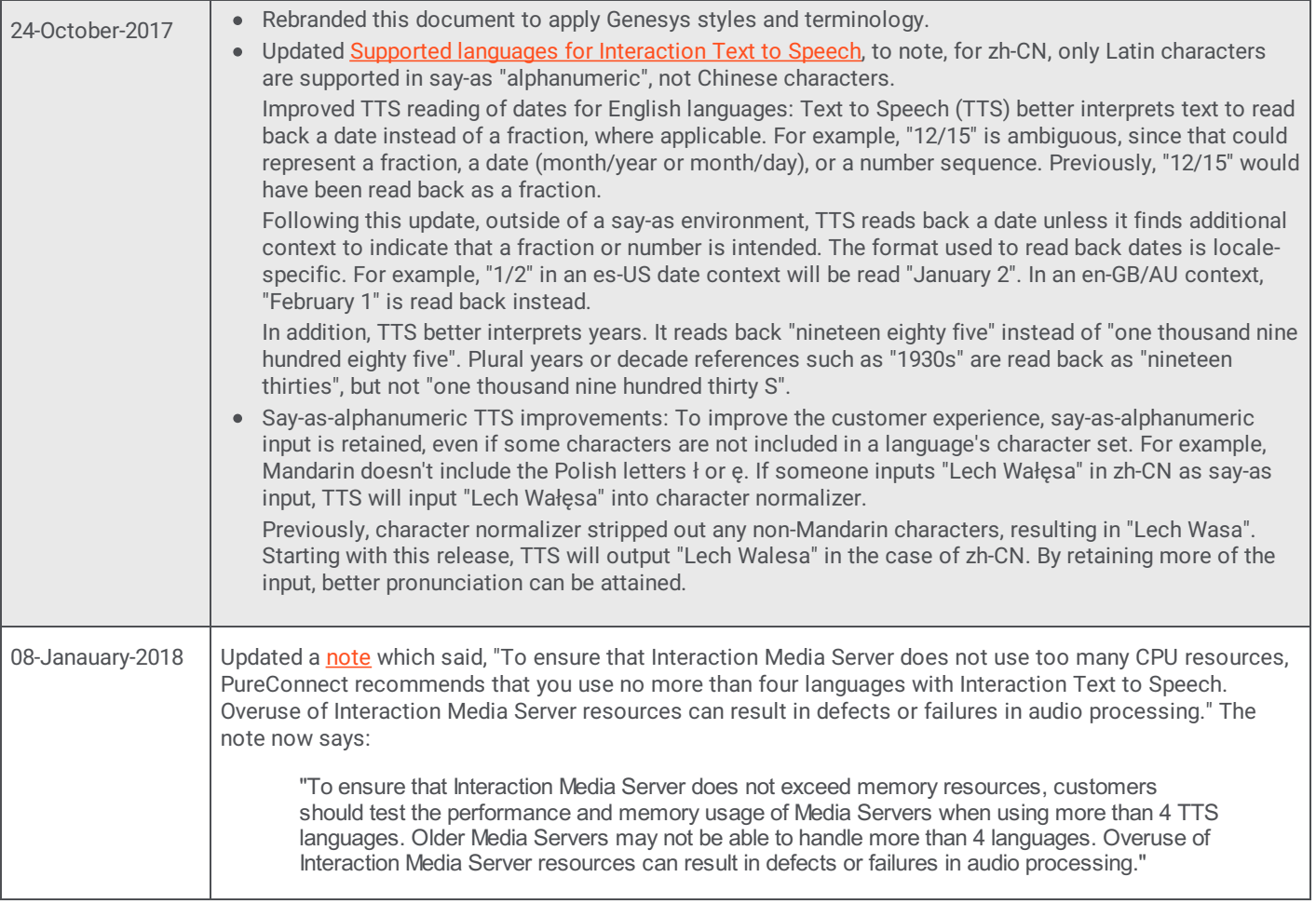